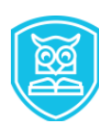

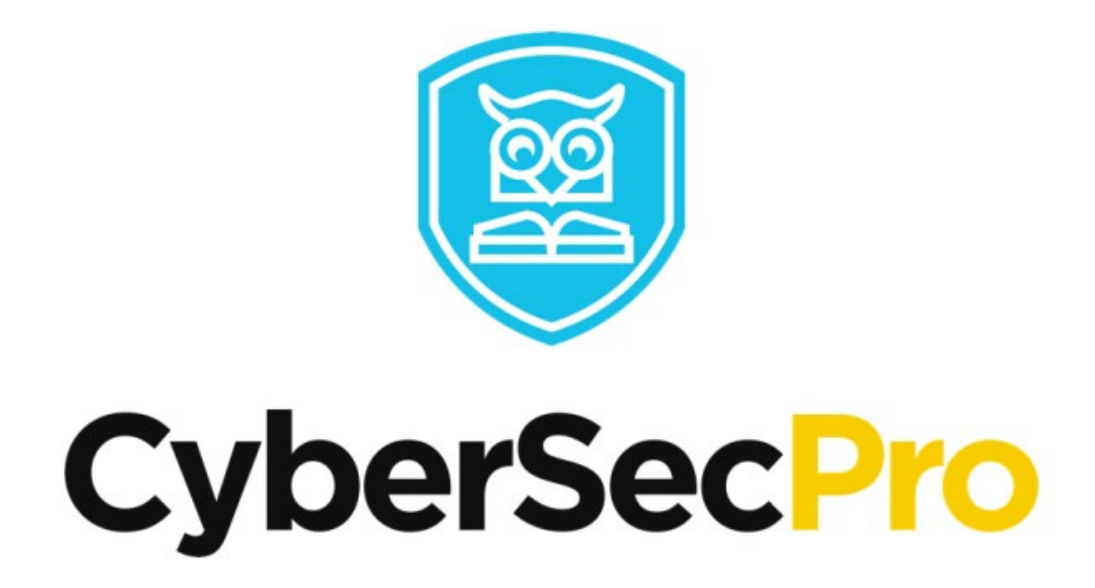

## **CyberSecPro**

## **Instructions to Register to the Platform**

## **Register in the following link:** https://moodle.cybersecpro.grisenergia.pt/login/signup.php

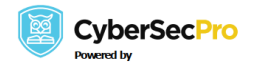

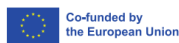

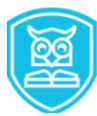

**Action Point 1:** Click on the link from the poster or on the button "Create new account" to create new account. Provide the username in lowercase, password Email address and the other details.

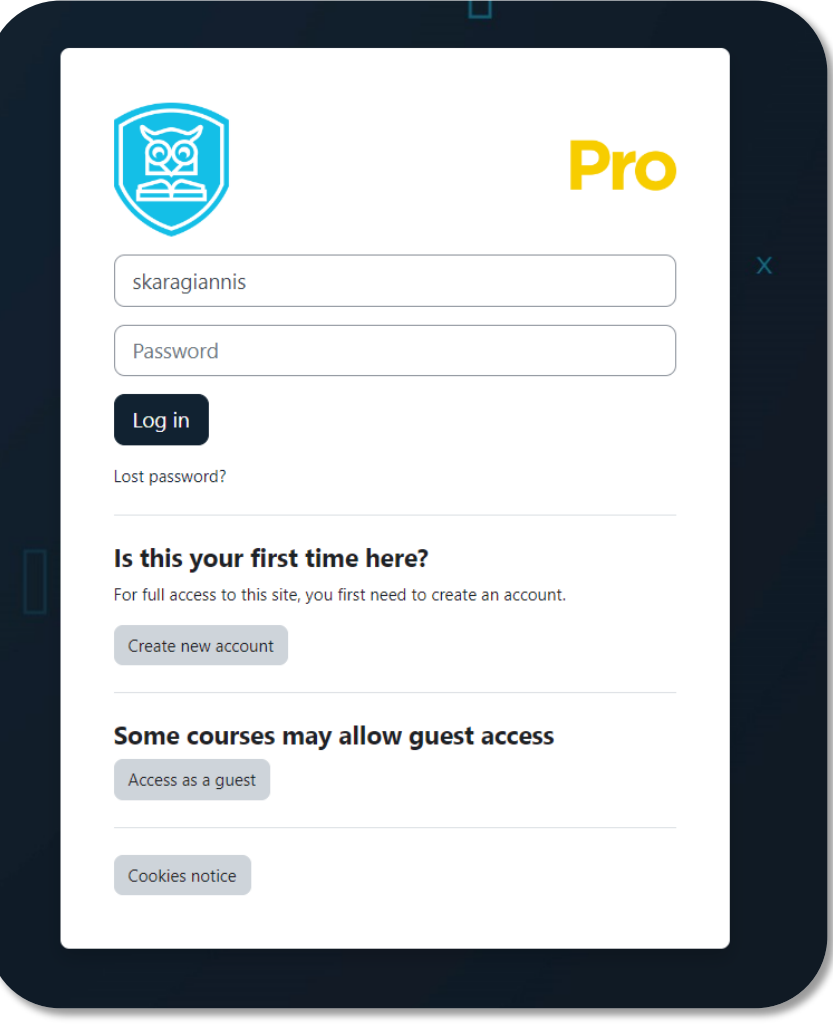

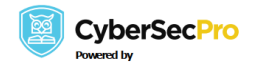

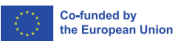

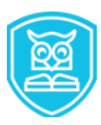

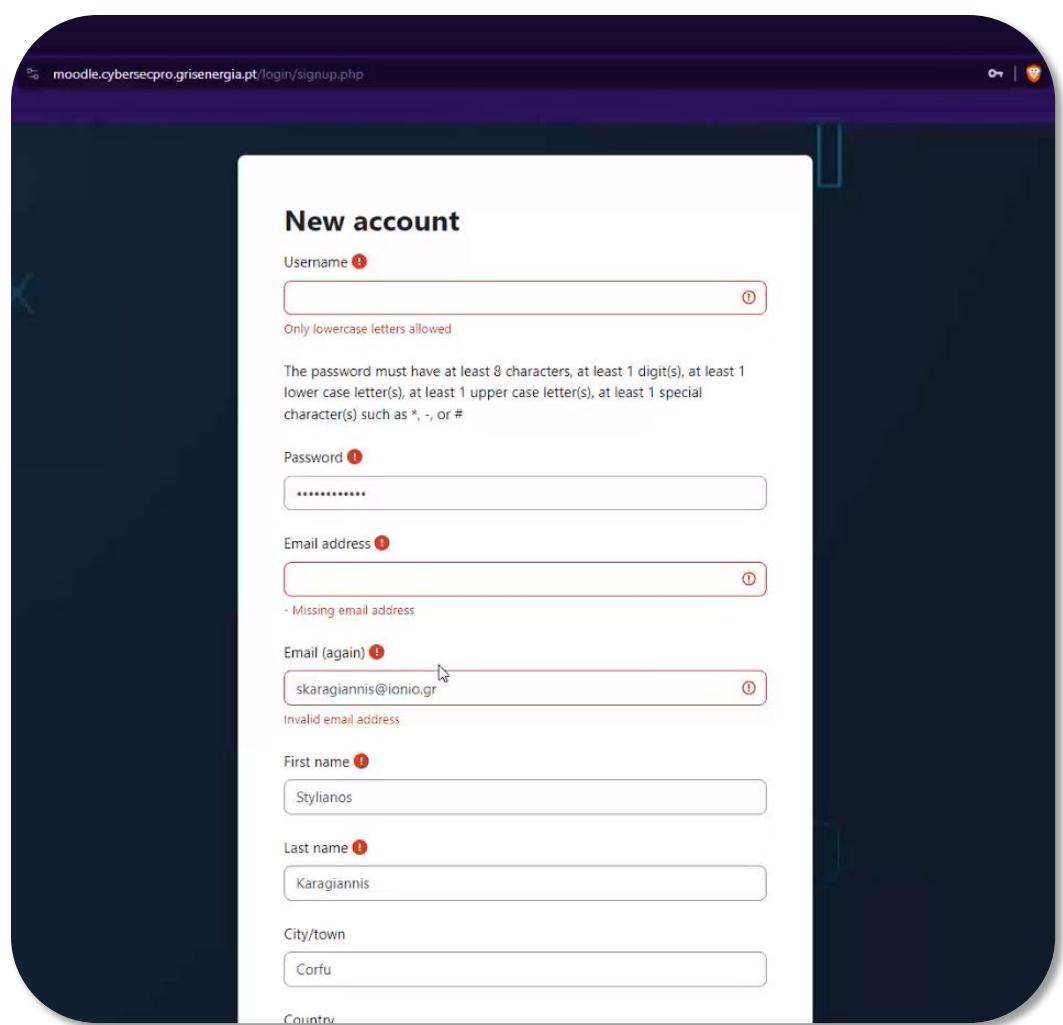

The following message will appear.

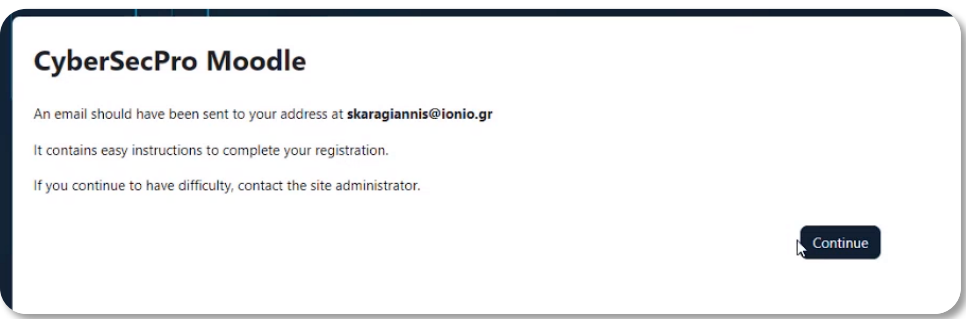

A notification for verification will arrive on your Email automatically.

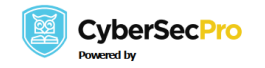

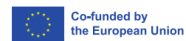

**Co-funded by<br>the European Union** 

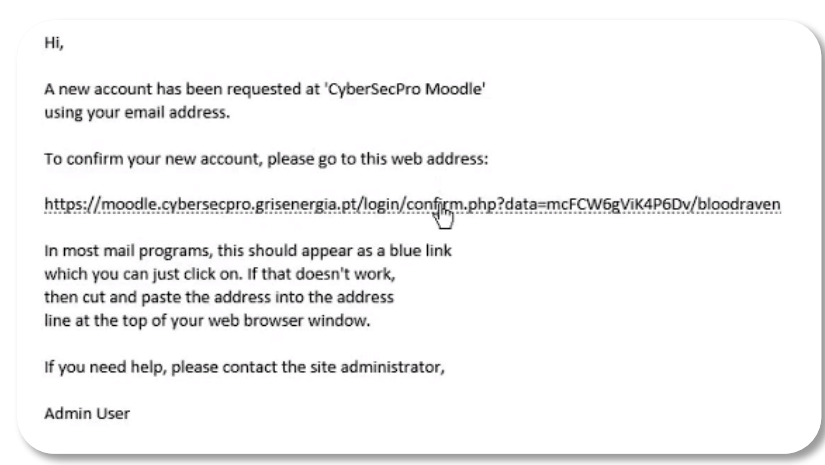

**Action Point 2:** Click on the link and should automatically confirm your Email as seen in the following screenshot.

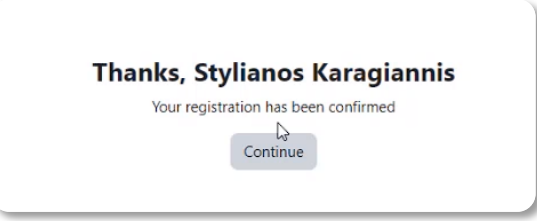

Once logged in, you can see all the modules provided by the platform. Depending on the permissions of each module you can access open or enroll in any of the modules. Some modules might require a special password, or the enrollment is given from the administrators only.

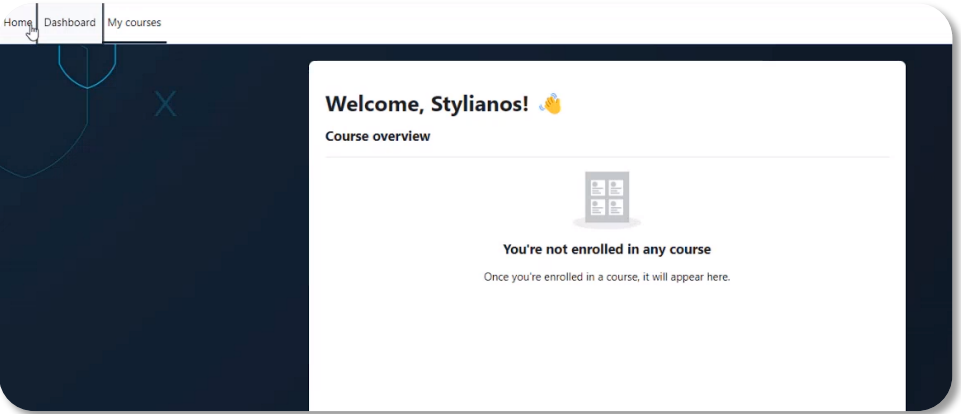

For example, in the following screenshot you can see the lock-icon which means that requires a specific password and the arrow-icon that means that self-enrollment is possible.

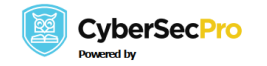

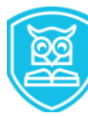

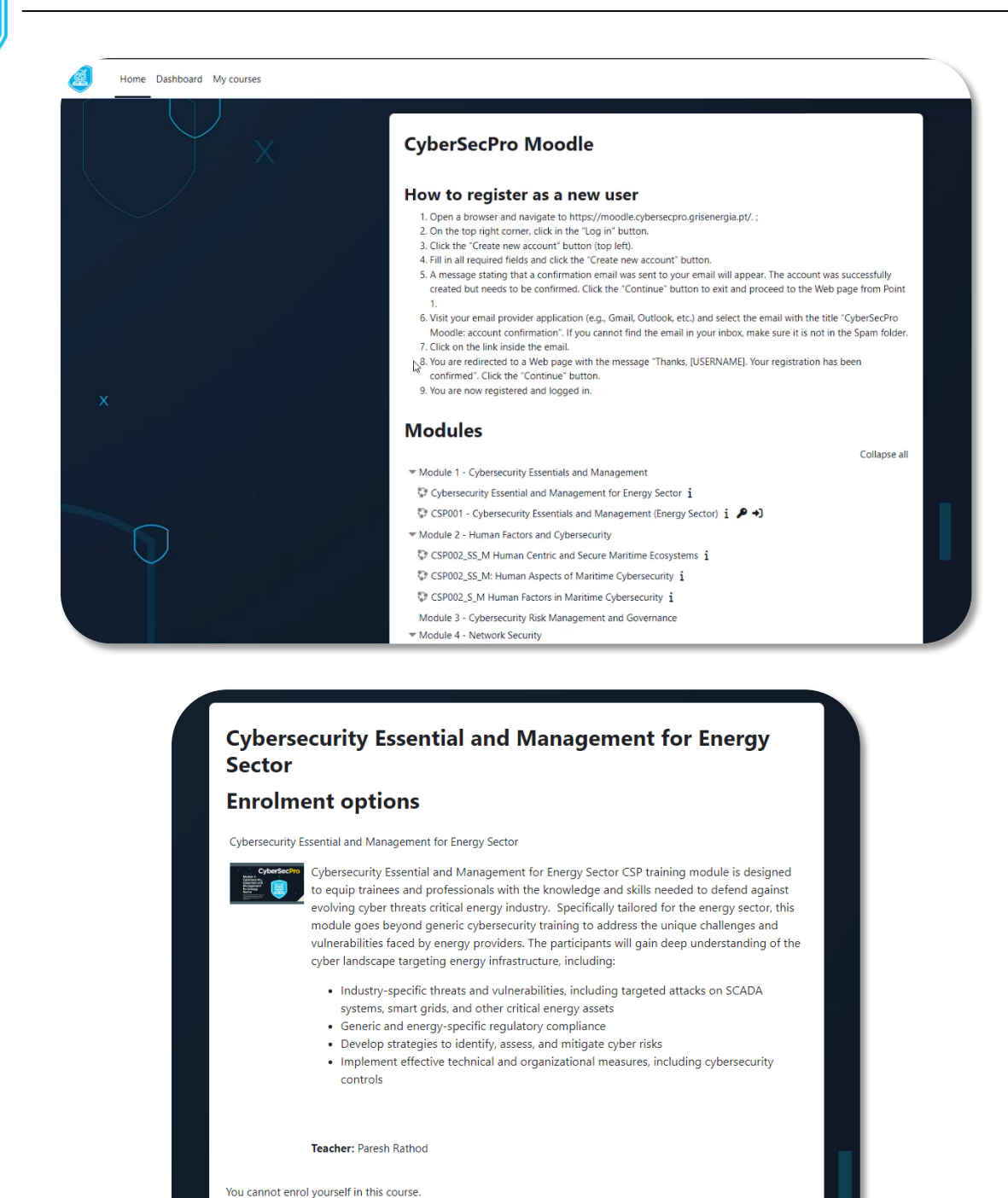

**Action Point 3:** Once you register and can login/enroll to the specific course then you can access the content**. For Laurea specifically you will also receive a welcome email on May 5th with an invitation to join the Laurea CANVAS platform.** The Email will be as the following screenshot.

Continue

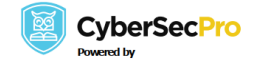

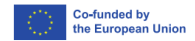

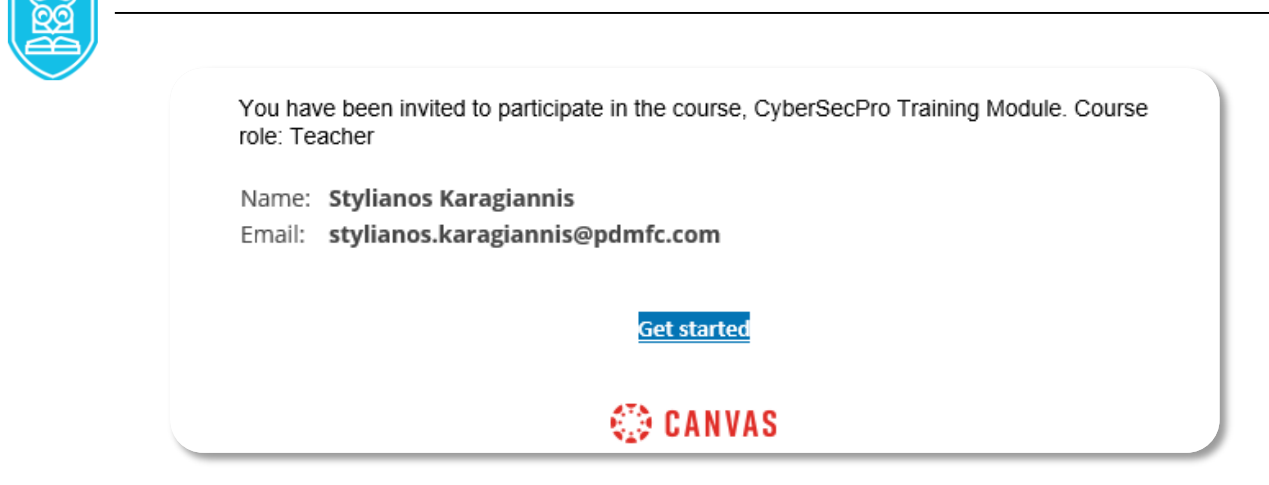

**Action Point 4:** Then you click on the "Get started" button/link and then you accept the invitation.

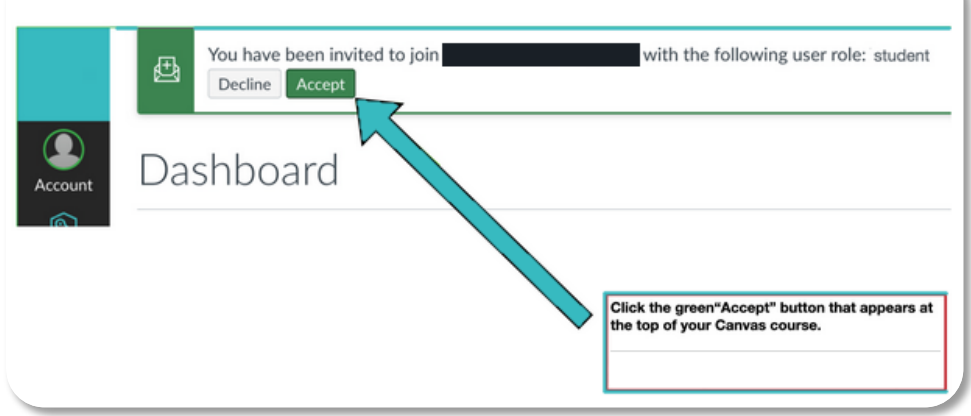

Did you click the "Accept" green button at the top of your Canvas home screen?

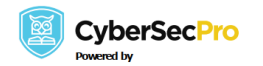